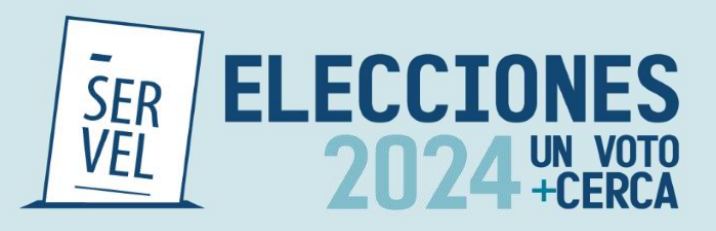

# **Guía para ingreso de informes tarifarios**

División de Fiscalización del Gasto y la Propaganda Electoral

Julio 2024

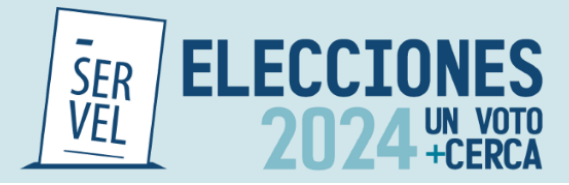

# Tabla de contenido

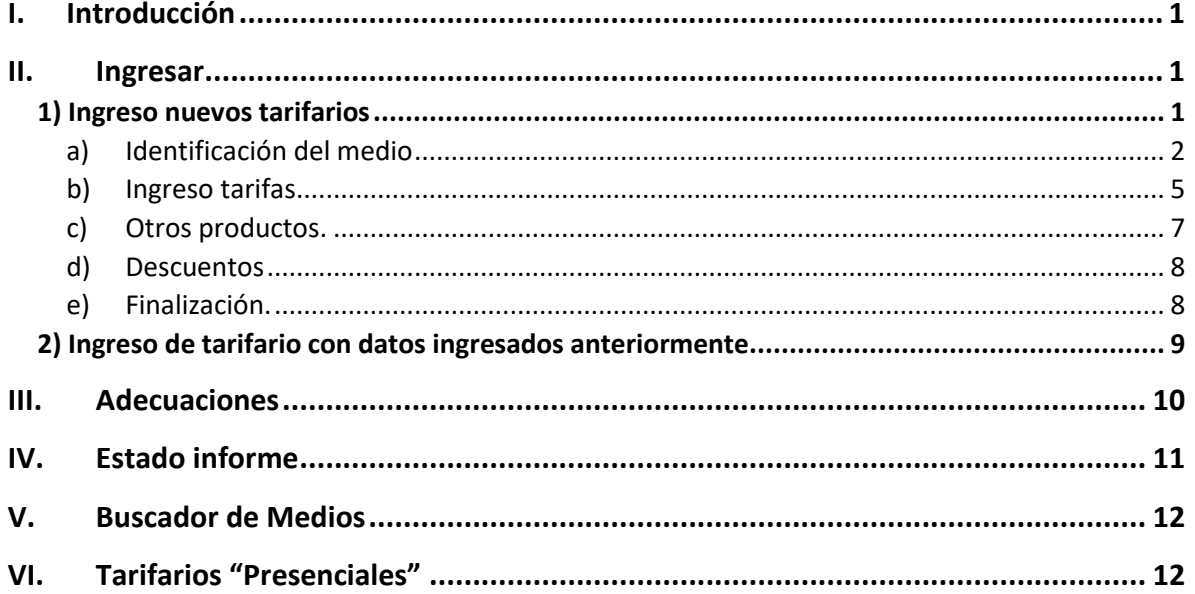

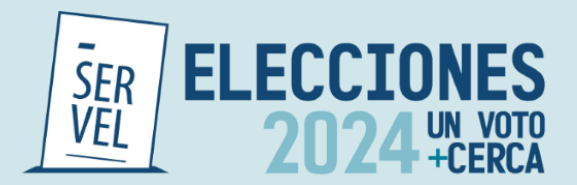

# <span id="page-2-0"></span>**I. Introducción**

La presente guía, es un instructivo para que los medios de Prensa escrita ya sea impresa o digital y Radioemisoras conozcan como completar los formularios de informes tarifarios, para efectos de la Elecciones Regionales, Municipales y Eventual segunda votación de GORE 2024., disponibles en el link<https://tarifas.servel.cl/home>

La habilitación del sistema de tarifario estará disponible a contar del 18 de julio de 2024, y el cierre del plazo para el ingreso de los tarifarios es hasta las 23:59 hrs. del 18 de agosto de 2024.

Al ingresar al sitio web se podrán visualizar 5 pestañas

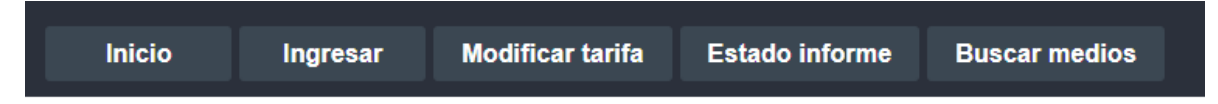

- 1) Inicio: sitio en el cual deberá seleccionar la Elección correspondiente.
- 2) Ingresar: Esta pestaña se abrirá por defecto una vez que se ingrese al link. Acá se podrá hacer ingreso de nuevos tarifarios o utilizar los datos de tarifarios ingresados con anterioridad. El ingreso se detalla en el punto II de la presente guía.
- 3) Modificar tarifas: Esta pestaña podrán ingresar adecuaciones al informe tarifario, ya sea por observaciones realizadas al mismo o si un medio ya publicado desee modificar las tarifas o datos ingresados previamente. El proceso de adecuación se explica en el punto III de la presente guía.
- 4) Estado Informe: En esta pestaña los medios que ya ingresaron sus tarifas podrán consultar el estado en el que se encuentra su informe. La utilización de este buscador se explica en punto IV de esta guía.
- 5) Buscador de medios: En esta pestaña se podrán visualizar todos los informes tarifarios de medios autorizados para la emisión de propaganda electoral para la Elecciones Regionales, Municipales y Eventual segunda votación de Gobernadores Regionales 2024.

#### <span id="page-2-1"></span>**II. Ingresar**

Al ingresar al Sistema de Informes Tarifarios se van a visualizar 5 opciones, las cuatro primeras correspondes a los distintos tipos de formularios de informes tarifarios disponibles correspondientes a "Radioemisoras", "Radio Online", "Prensa escrita impresa" y "plataformas digitales". La quinta opción corresponde al "Ingreso de tarifario con datos ingresados anteriormente".

#### <span id="page-2-2"></span>**1) Ingreso nuevos tarifarios**

Independiente de la opción seleccionada, el Formulario de Informes Tarifarios cuenta con 5 secciones diferentes, como se muestra en la siguiente imagen:

Figura 1: Identificación secciones

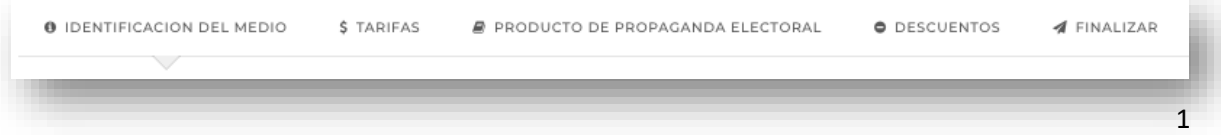

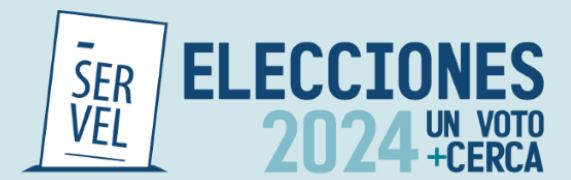

Una vez completada la primera pestaña se debe dar clic en botón "Siguiente" ubicado al final de la página para acceder a la segunda pestaña del informe tarifario.

Sin perjuicio de lo anterior una vez completada la primera pestaña, quien ingrese el informe tarifario puede acceder a las pestañas dando click en el número de pestaña al que quiera acceder pudiendo saltarse pestañas o devolverse cuantas veces lo desee.

## <span id="page-3-0"></span>**a) Identificación del medio**

En la primera pestaña se debe completar los datos de identificación del medio, del director y del representante legal

Dependiendo de si el informe corresponde a radio o prensa escrita se ingresará información de acuerdo a los siguientes ejemplos:

#### *Radioemisora*

En caso de radios, para incorporar frecuencias se debe dar clic en "Agregar", ahí se desplega una ventana que se debe completar con la frecuencia de la emisora, por ejemplo, 100.1, luego su concesión (AM/FM), la región de cobertura y comunas. En este último campo se puede incorporar una, varias o todas las comunas de la región seleccionada. Para incorporar todas las comunas de la región basta con dar clic en cuadro inferior. Para finalizar se debe dar clic en botón "confirmar". Para incorporar mas frecuencias se vuelve al primer paso dando clic en botón "Agregar".

#### Figura 2:Frecuencias radioemisora

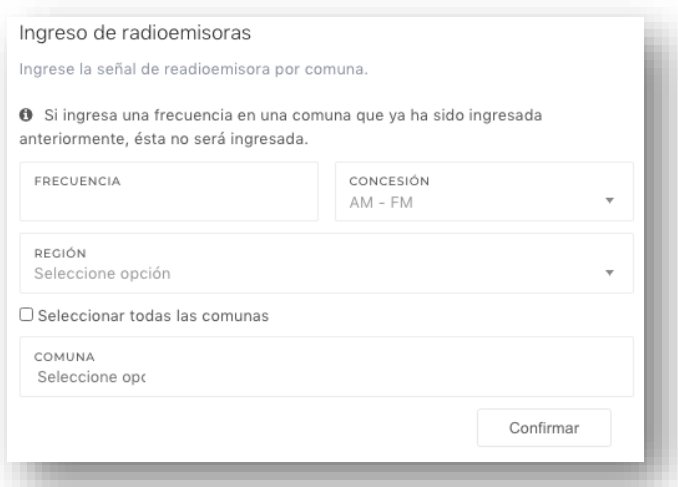

Una vez que se han seleccionado todas las comunas de cobertura, se debe dar click al boton "Agregar" y asi se desplegara el listado de frecuencias y sus respectivas comunas de cobertura.

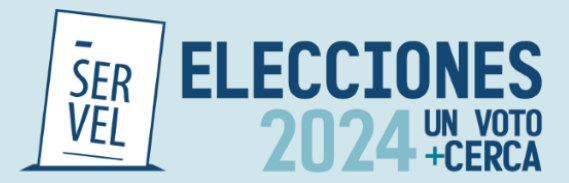

# Figura 3: Listado de frecuencias

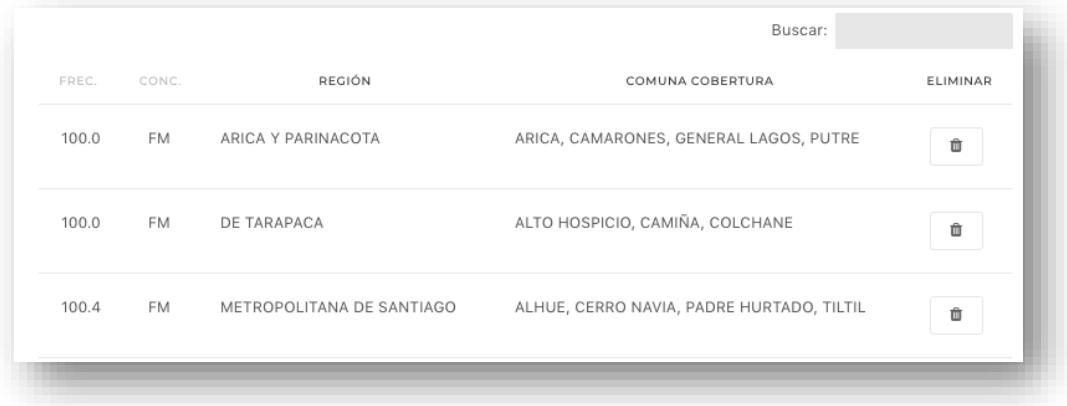

Como se muestra en la figura 3, las frecuencias pueden ser eliminadas con el boton de basurero al costado derecho del dato ingresado. Asimismo si la cantidad de frecuencias es alta en la esquina superior derecha se cuenta con un buscador, en el cual se pueden filtrar de acuerdo a cualquiera de lo datos ingresados.

#### *Prensa Impresa*

En caso de medios de prensa impresa, se debera completar el campo correspondiente a la circulación temporal (diario, quincenal o mensual) y territorial (nacional, regional, comunal u otro).

#### Figura 4: Circulación prensa impresa

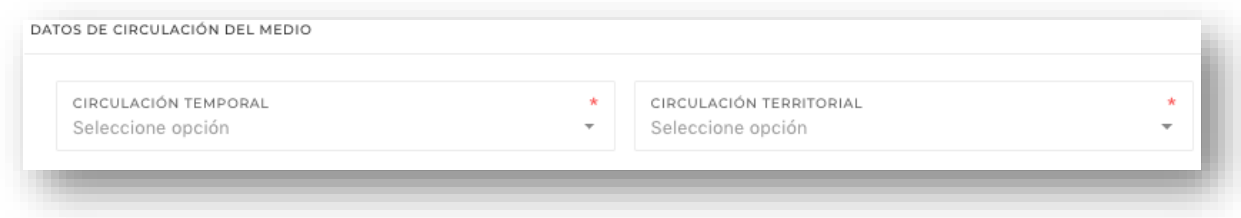

#### **Datos de identificación**

Los datos de identificación del representante legal, director y del medio, son iguales para los 4 formularios mencionados inicialmente, debiendo completar todos los datos de manera obligatoria.

Es preciso señalar que una vez que los informes se encuentres publicados en el sistio web del Servicio Electoral, no se podrán visualizar los datos corrspondientes al RUN y correo electronico del director y representante legal del medio.

Al momneto de ingresar la razón social del medio se debe procurar poner el nomnbre completo, tal como es posible visualizar en el Servicio de Impuestos Internos. En caso que la contratación se efectue por parte de una persona natural en razón social se dbeerá indicar el nombre completo de esta.

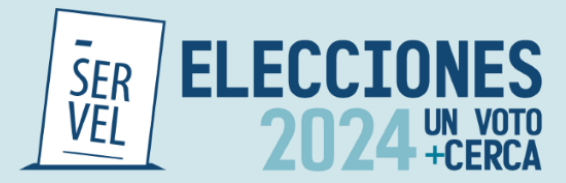

Figura 5: Identificación del medio

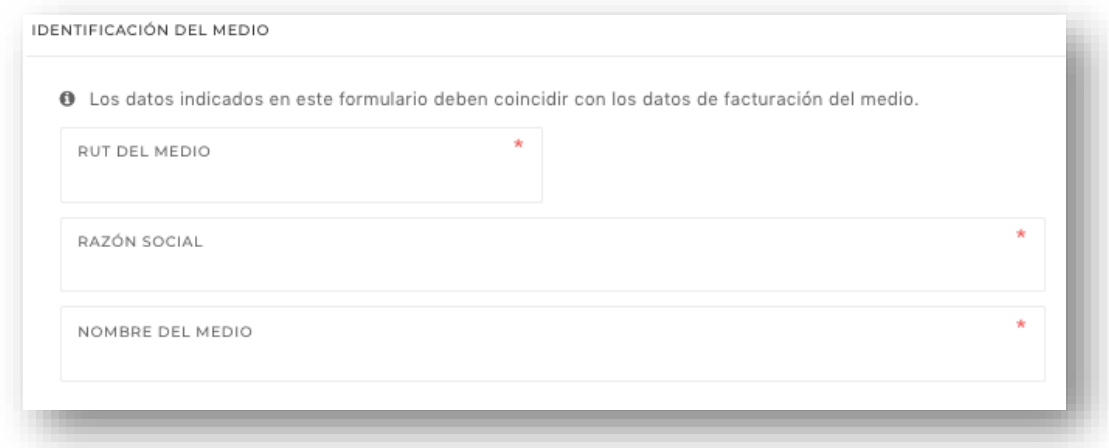

Figura 6: Domicilio del medio, director y representante legal

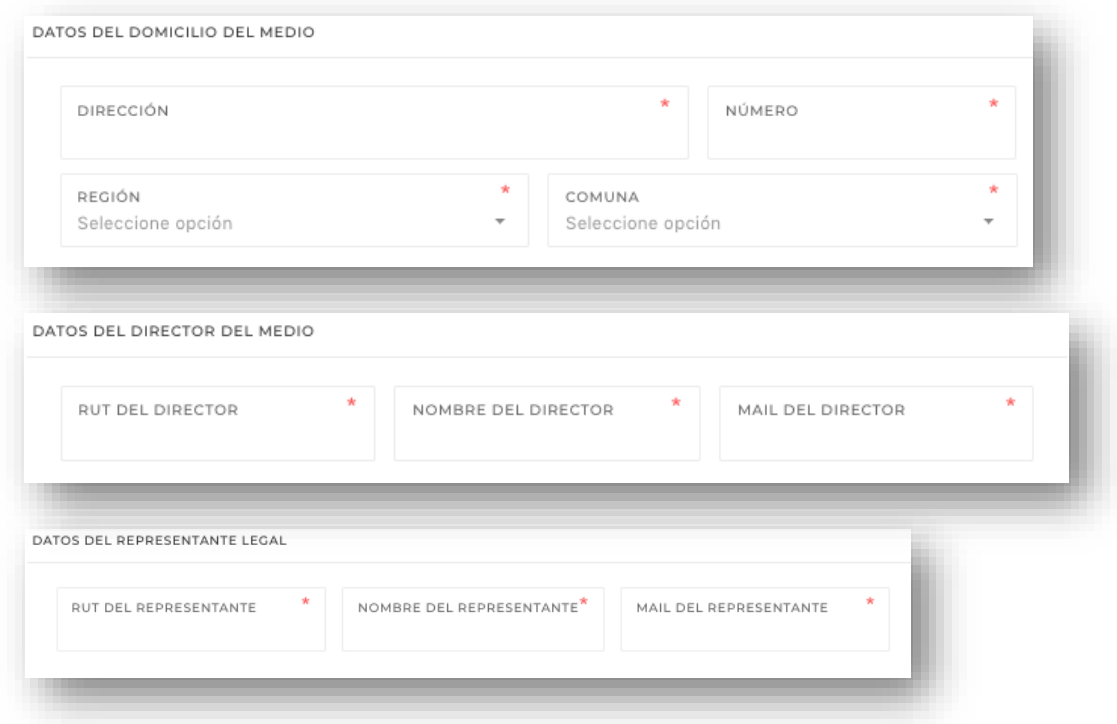

# **Datos de contacto:**

Por último, la primera pestaña solicita los datos de contacto del medio, correo electrónico, teléfono y sitio web.

Para las Radios Online y medios de Prensa Electrónica, el ingreso de sitio web es obligatorio, en caso de Radioemisora y medios de Prensa Impresa, este dato es opcional.

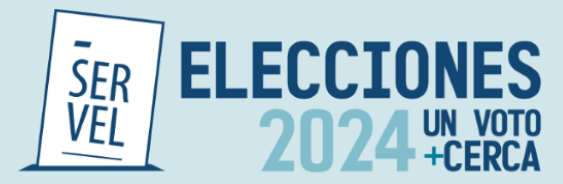

#### Figura 7: Datos de contacto.

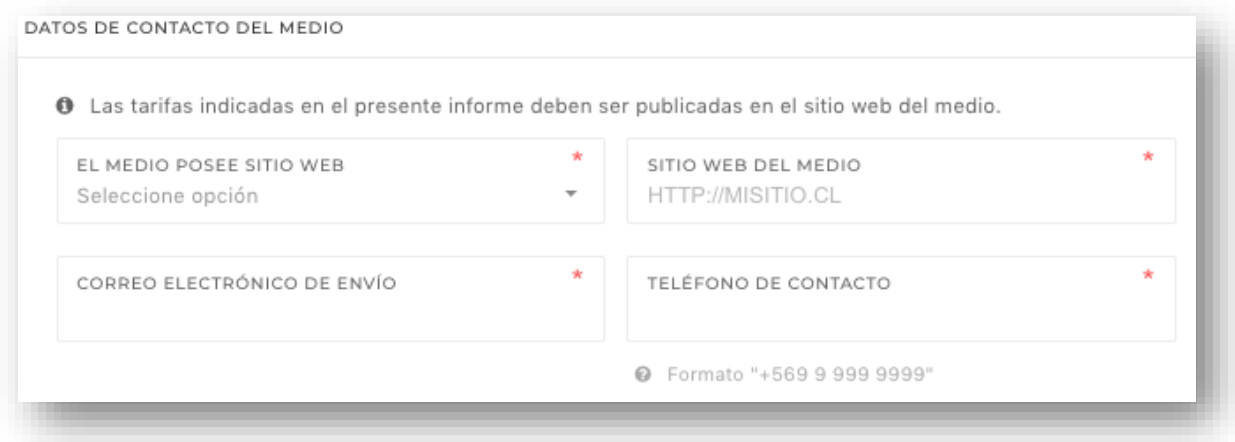

# <span id="page-6-0"></span>**b) Ingreso tarifas**

En las pestañas 2 y 3 (Figura 1), los medios podrán ingresar sus tarifas, para ello se disponibiliza de 3 formatos distintos. Sistema de tarificación, tabla de tarifas y productos de propaganda electoral. Para que el informe tarifario sea validado, será necesario el ingreso de información respecto los productos ofrecidos, en al menos uno (1) de los formatos disponibles.

#### *Sistema de tarificación.*

El sistema de tarificación disponible en la pestaña 2 (figura 8), es un cuadro de dialogo abierto en el cual los medios pueden señalar sus tarifas o si lo desean establecer de manera general los montos cobrados por publicidad, asimismo dicho cuadro lo pueden utilizar para dar instrucciones generales de sus tarifas, siendo su uso, opcional por parte del medio.

Figura 8: Sistema de tarificación.

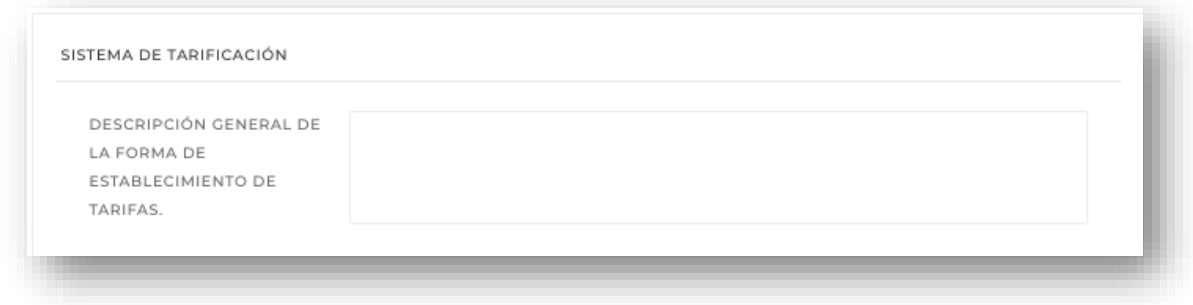

a) Tabla de tarifas.

Al igual que en punto anterior, los medios pueden completar el campo de tabla de tarifas, el cual corresponde a una tabla especializada para cada tipo de medio.

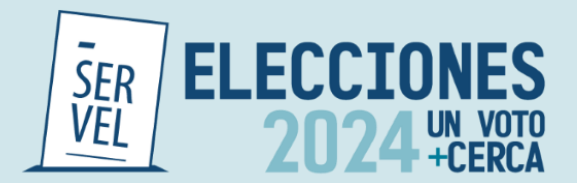

En caso de Radioemisoras y Radio Online, se pueden ingresar el valor de frases de 15, 30, 45 segundos o un (1) minuto, pudiendo incorporar de manera fácil, uno, varios o todos los días de la semana. Cada vez que se ingresen tarifas se debe dar clic en "Agregar" para que se despliegue la lista de los datos ingresados, como se muestra en la figura 9. Asimismo, con el botón derecho desplegado se pueden eliminar tarifas ingresadas.

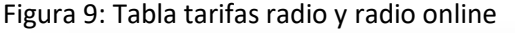

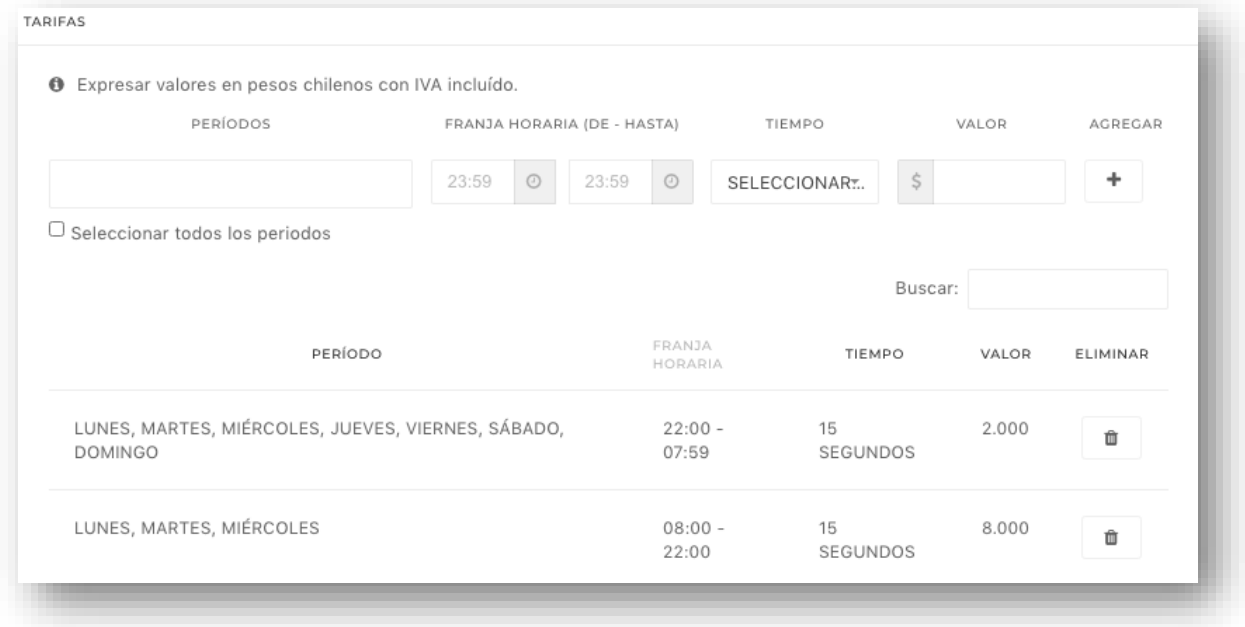

En el caso de la Prensa Impresa, la tabla de tarifas permite el ingreso de formato de página, por ejemplo, página completa, media página superior, inferior, etc., en donde se debe señalar el día de la semana de circulación, si es blanco y negro o color, y valor del anuncio.

Los valores ingresados pueden ser eliminados con el botón del basurero al costado de cada tarifa.

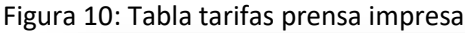

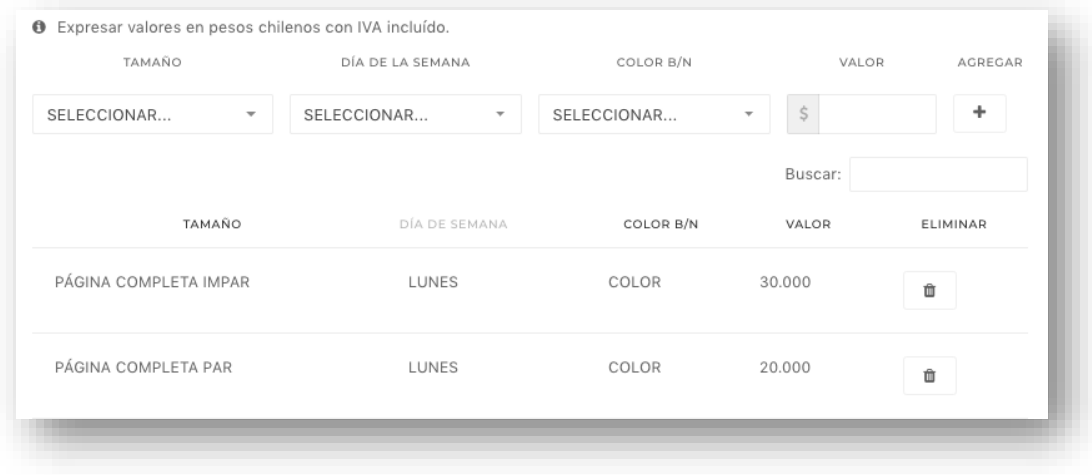

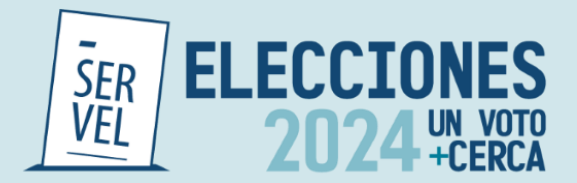

Para el caso de la Plataformas digitales (ex prensa electrónica), la tabla de tarifas cuenta con 4 campos que deberán ser completados con texto libre, señalando el formato del producto (Pop-up, Banner, Ad flotante, entre otros), la posición en la página, el tamaño, cantidad de días y valor. Para incorporar productos se debe dar clic en "Agregar".

Los productos incorporados se pueden eliminar con el botón ubicado al costado derecho de cada producto.

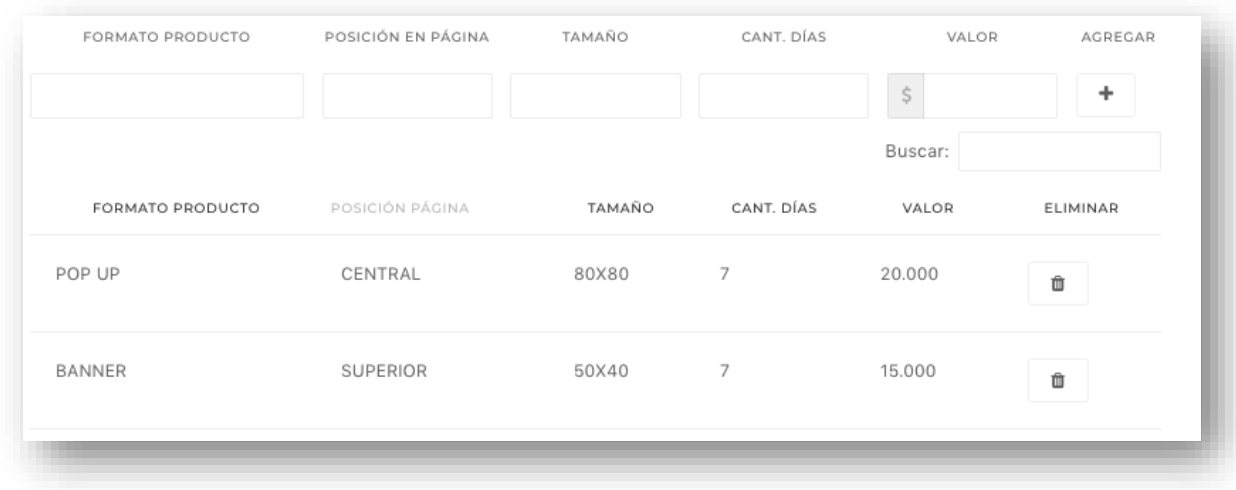

Figura 11: Tabla tarifas Plataformas Digitales.

#### <span id="page-8-0"></span>**c) Otros productos.**

La tercera pestaña corresponde a otros productos de propaganda electoral. Acá los medios pueden ir ingresando distintos productos o tarifas en cuadro de texto libre con valor. Este apartado es útil en caso de que el cuadro de tarifas no se adapte a las necesidades del medio o en caso de que los medios ofrezcan más productos de propaganda electoral.

Al igual que el resto de las secciones se pueden incorporar tantos productos como sea necesario.

Figura 12: Productos de propaganda

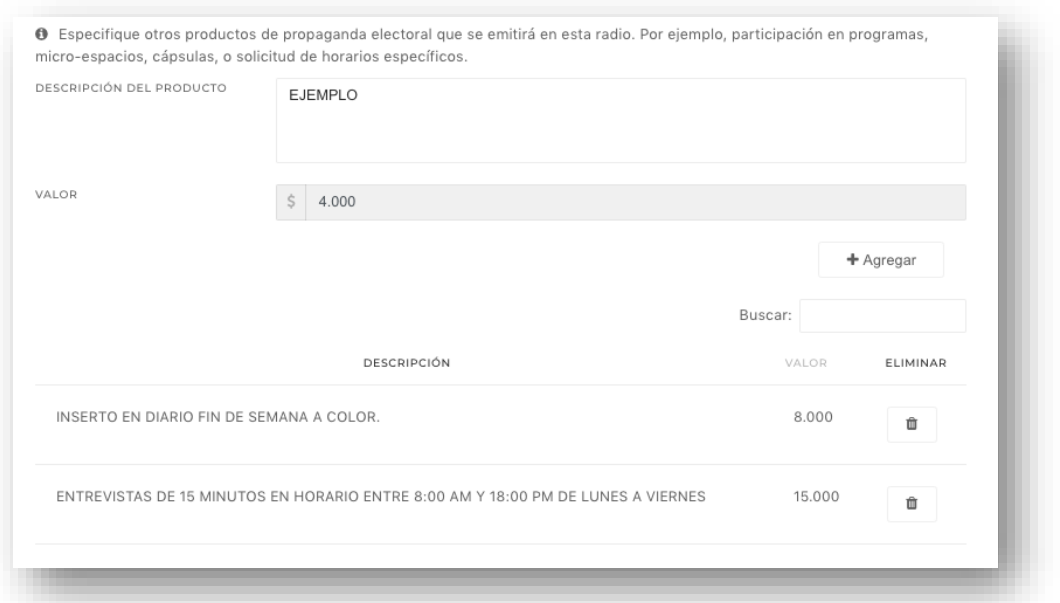

7

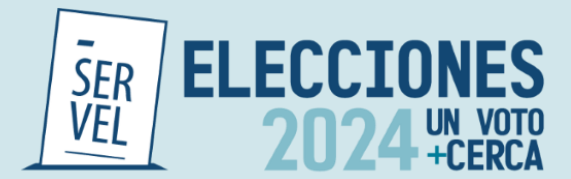

#### <span id="page-9-0"></span>**d) Descuentos**

En la cuarta pestaña disponible (figura 13), los medios que así lo deseen, podrán ingresar descuentos, mediante un cuadro de texto libre, en este podrán ir incorporando distintos valores por cantidad de propaganda contratada. Para incorporar descuentos se debe dar click en "Agregar" y se pueden eliminar los descuentos ingresados con el botón rojo al costado derecho de cada producto ingresado.

Figura 13: Tabla de descuentos.

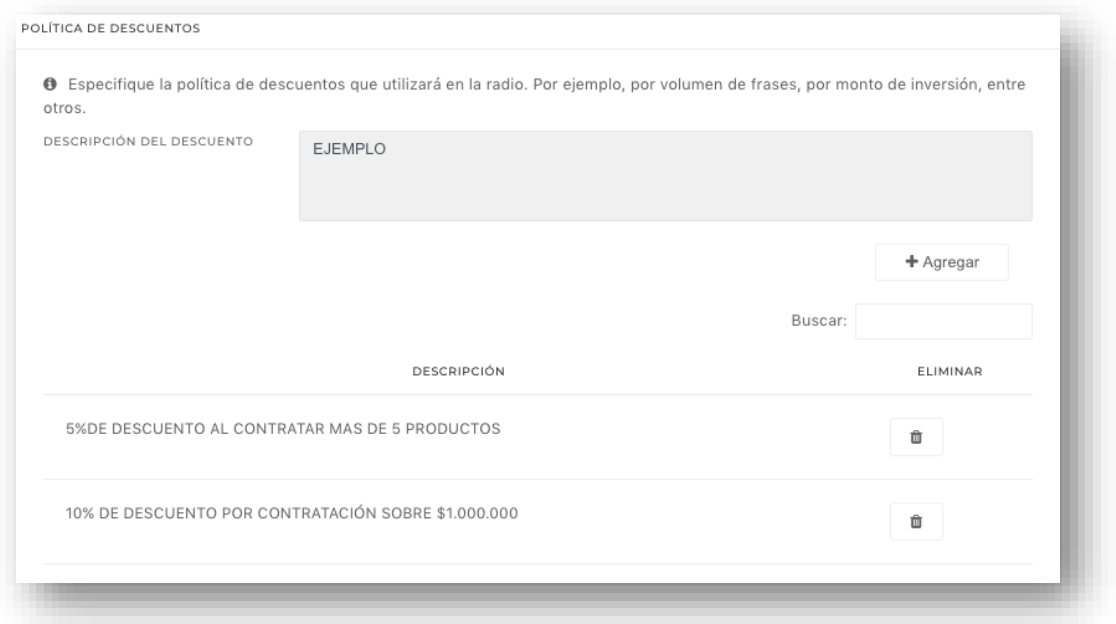

#### <span id="page-9-1"></span>**e) Finalización.**

Para finalizar y realizar el envío de informe tarifario, los medios deberán adjuntar la cedula de identidad (Ambas caras) de la persona encargada del envío de las tarifas (quien completa el tarifario). El sistema permite el ingreso de documento en todos los formatos, pudiendo ser un archivo jpeg, pdf, doc, etc.

Cuando el documento se encuentra cargado exitosamente se puede ver la barra color verde, como se muestra en la figura 14. Para finalizar el envío se debe dar clic en botón enviar.

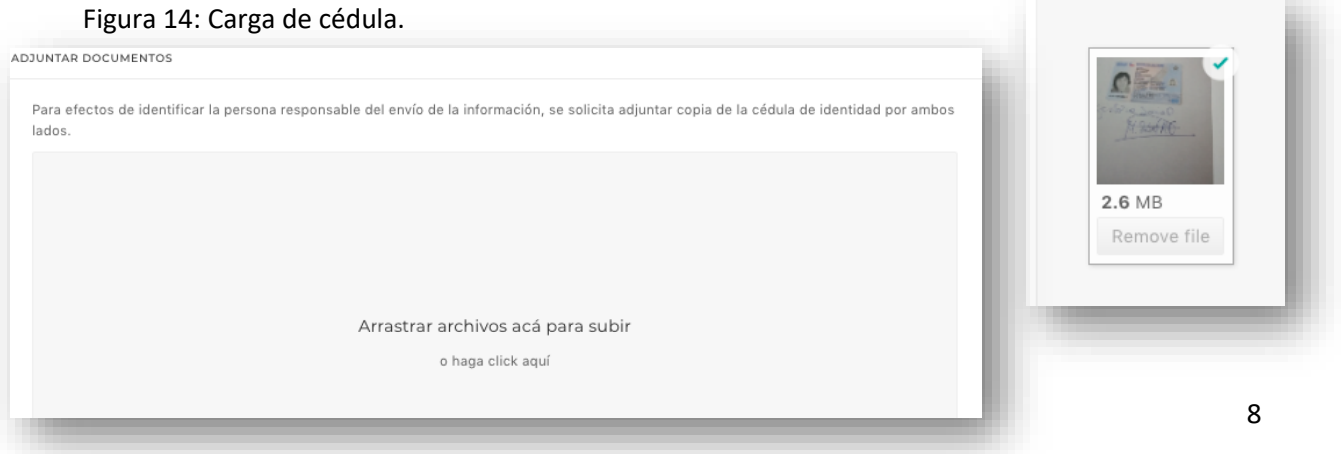

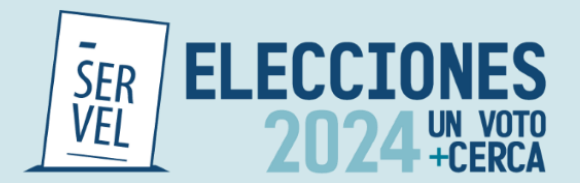

Una vez que se da clic en finalizar, el sistema dirigirá a un mensaje de recepción conforme, como se muestra en la figura 15. Paralelamente se enviará un correo de recepción conforme a todos los correos electrónicos ingresados previamente en el formulario, como se muestra en la figura 16.

Figura 15: Formulario ingresado exitosamente.

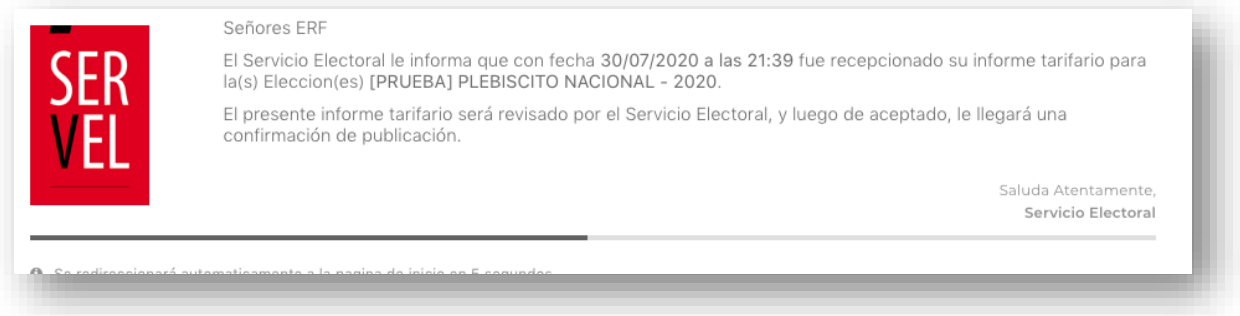

Figura 16: Correo recepcion conforme.

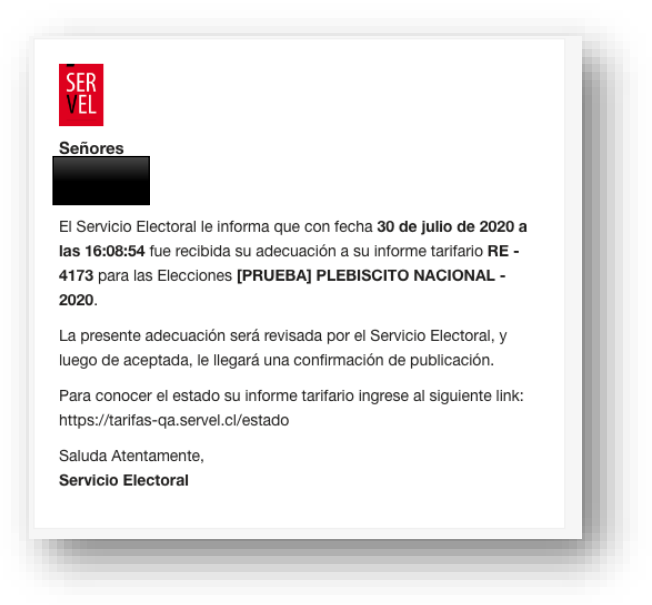

#### <span id="page-10-0"></span>**2) Ingreso de tarifario con datos ingresados anteriormente.**

Las Radios, Radios Online, medios de Prensa Escrita, que hayan sido remitido sus tarifas al Servicio Electoral, durante el proceso Elecciones Primarias 2024, podrán utilizar dichos datos ingresando el RUT del medio.

Es preciso señalar que debido a modificaciones en la plataforma de ingreso se reemplazó el tarifario de prensa electrónica, por Plataformas digitales, por lo que en esta sección, no será posible utilizar la opción de datos utilizados anteriormente.

Como se muestra en la figura 17, al momento de ingresar el RUT se desplegarán todos los informes tarifarios aceptados en dicha ocasión.

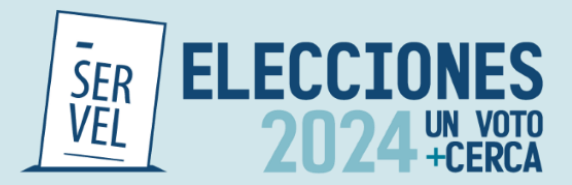

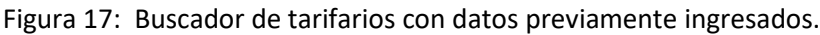

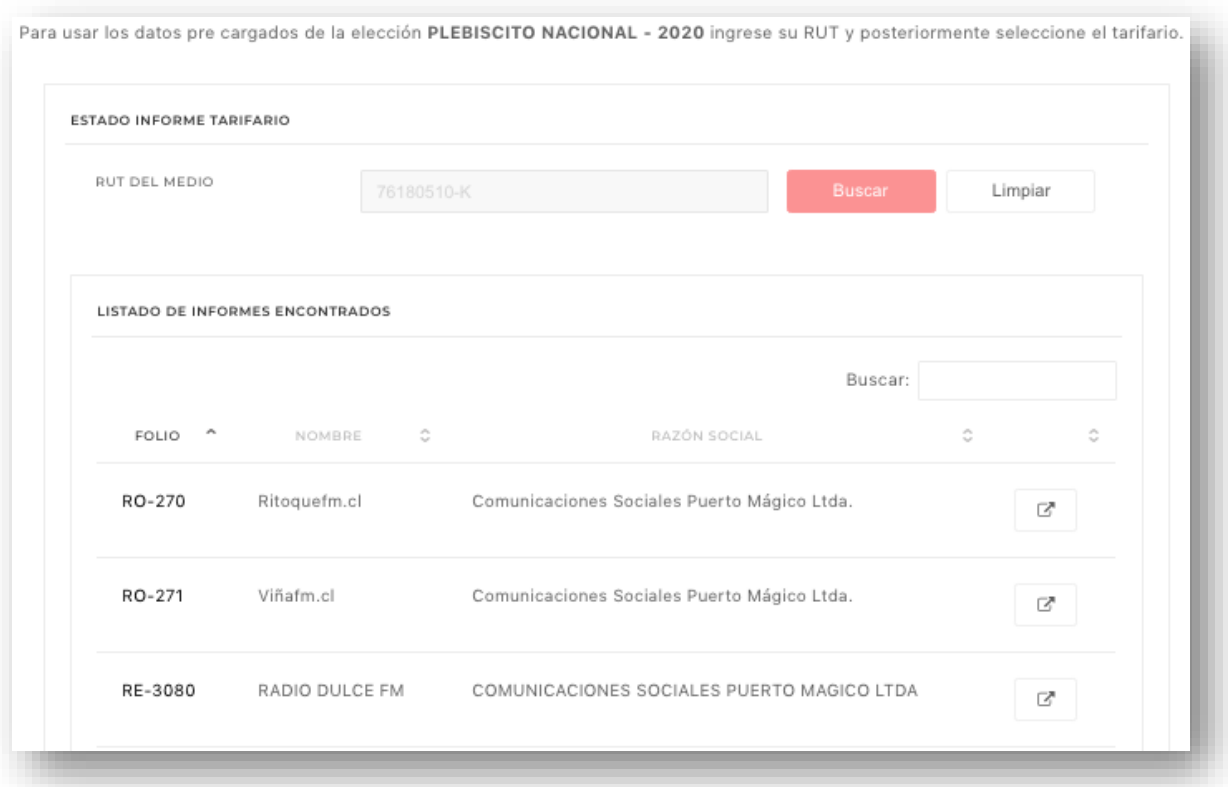

Al seleccionar el tarifario deseado, se desplegará el formulario con los datos llenados anteriormente, pudiendo realizar modificación a todos los datos ingresados, tanto de identificación como tarifas.

Al llegar al último paso los medios que opten por esta opción deberán adjuntar cedula de identidad (Ambas caras), tal como se muestra en la Finalización de la sección anterior.

# <span id="page-11-0"></span>**III. Adecuaciones**

Para realizar modificaciones a los tarifarios ya ingresados, los medios pueden acceder al menú de adecuaciones. Para hacer ingreso se debe tener un tarifario en estado "Aprobado" o "Rechazado", los medios que se encuentren pendientes de revisión no podrán acceder a este menú.

Para ingresar las adecuaciones, se debe contar con el RUT del medio y el número de folio (Alfanumérico). Este número es entregado vía correo electrónico una vez que se "Aprueba" el tarifario y se publica en sitio web del Servicio Electoral, o una vez que se revisa, si se determina que el tarifario presenta "observaciones" que deben ser subsanadas por el responsable de ingreso de tarifas para poder ser aprobados.

El número de folio corresponde a un dato alfanumérico siendo: **RE** para "Radioemisoras", **RO** para "Radio online", **PI** para "Prensa impresa" y **PD** para "Plataformas Digitales".

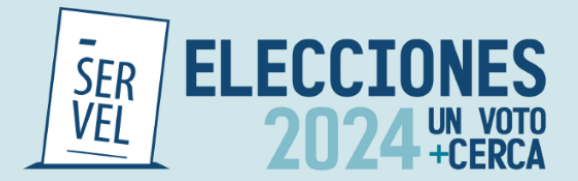

En la figura 18, se puede ver la pantalla inicial para el ingreso de adecuaciones.

El plazo para efectuar adecuaciones de los medios que hayan ingresado sus tarifas es hasta el último día de propaganda electoral. Para Elecciones Regionales, Municipales y eventual segunda votación de Gobernadores Regionales 2024, dicho plazo es hasta el 24 de octubre de 2024.

#### Figura 18: Adecuaciones

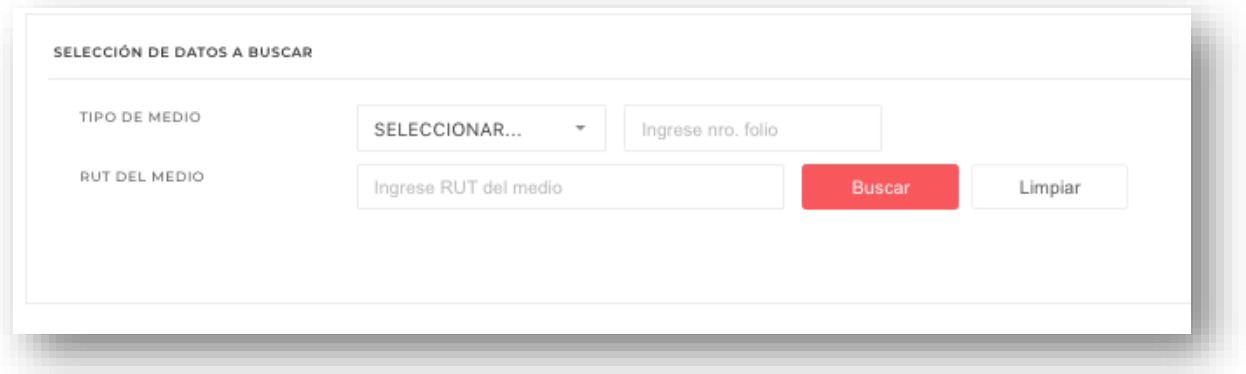

#### <span id="page-12-0"></span>**IV. Estado informe**

La tercera pestaña del sistema de informes tarifarios corresponde al "Estado informe", acá los medios que ingresaron sus tarifas pueden comprobar en qué estado se encuentra su informe y la fecha de envío de este.

Existe tres (3) estados posibles: **Pendiente**, **Aprobado** y **Con Observación**.

El estado pendiente corresponde a los tarifarios que no han sido revisados por el Servicio electoral, pudiendo tardar este proceso de 1 a 3 días hábiles. En caso de que el tarifario se encuentre con observación, significa que el medio debe efectuar una adecuación a su informe para optar a la publicación de este. La razón de subsanación será informada mediante correo electrónico. Por último, el estado aprobado son aquellos medios que ya se encuentran publicados en el sitio web del Servicio y pueden ser visualizados por cualquier persona que lo desee.

Para acceder a conocer el estado del informe tarifario del o los medios, únicamente necesitan el RUT, como se muestra en el ejemplo de la figura 18:

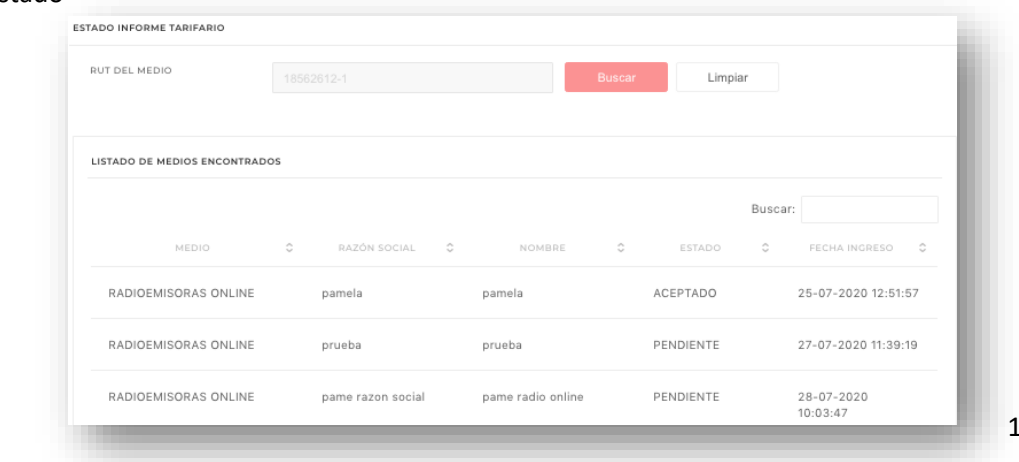

Figura 18: Estado

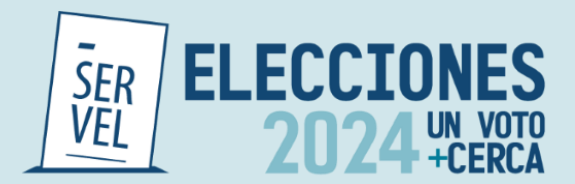

# <span id="page-13-0"></span>**V. Buscador de Medios**

Por último, todos los tarifarios que se encuentren aprobados podrán ser visualizados en el buscador de medios. Esta pestaña permite conocer todos los medios que se encuentran habilitados para la emisión de propaganda electoral para efectos de las Elecciones Regionales, Municipales y eventual segunda votación 2024.

El buscador tiene 3 criterios, Tipo de Informe, Región y Nombre del medio, siendo obligatorio solo el primer criterio. Es decir, si buscamos Radioemisoras sin especificar la región y nombre, se desplegarán la totalidad de radioemisoras aprobadas, en caso de especificar región, se mostrarán todas las radioemisoras cuya frecuencia este en la región seleccionada.

Figura 19: Buscador

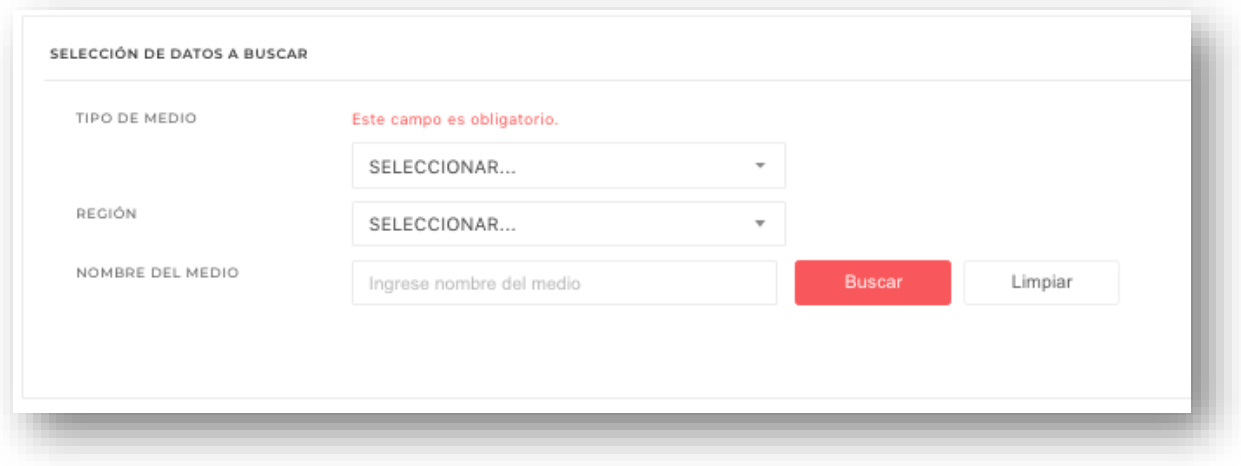

# <span id="page-13-1"></span>**VI. Tarifarios "Presenciales"**

Visto ya el proceso de ingreso para el Informe Tarifario vía internet (Remota), también existe la posibilidad de realizar este proceso de informe de forma presencial, considerando para ello los siguientes documentos desarrollados para dicho proceso.

Estos formularios cubren las áreas de los distintos tipos de informes tarifarios, disponiendo para ello los documentos para: "Radioemisoras", "Radio Online", "Prensa escrita impresa" y "Prensa electrónica".

Estos documentos, puede ser solicitado vía correo electrónico al correo [fiscalizacion@servel.cl](mailto:fiscalizacion@servel.cl) o de forma presencial en las respectivas oficinas de las Direcciones Regionales del Servicio Electoral (SERVEL).

Una vez realizado el respectivo informe tarifario, este se deberá enviar a [fiscalizacion@servel.cl,](mailto:fiscalizacion@servel.cl) los medios deberán adjuntar la cedula de identidad (Ambas caras) de la persona encargada del envío de las tarifas (quien completa el tarifario).

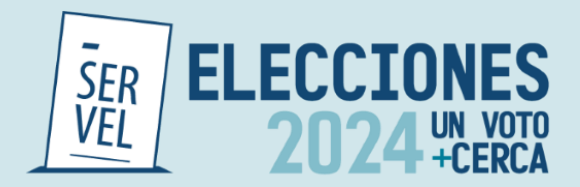

Una vez realizado el envío de la documentación (Tarifario y cedula de identidad), el sistema dirigirá un mensaje de recepción conforme. Paralelamente se enviará un correo de recepción conforme a todos los correos electrónicos declarado en el tarifario recepcionado.

Existe tres (3) estados posibles: **Pendiente**, **Aprobado** y **Con Observación**.

El estado **Pendiente** corresponde a los tarifarios que no han sido revisados por el Servicio electoral, pudiendo tardar este proceso de 1 a 3 días hábiles.

En caso de que el tarifario se encuentre **Con Observación**, significa que el medio debe efectuar una adecuación a su informe para optar a la publicación de este. La razón de subsanación será informada mediante correo electrónico.

Por último, el estado **Aprobado** son aquellos medios que ya se encuentran publicados en el sitio web del Servicio y pueden ser visualizados por cualquier persona que lo desee.

Para acceder a conocer el estado del informe tarifario del o los medios, únicamente necesitan el RUT.